## What If Advisement Report Guide

(2020)

You may be considering switching a program of study or major. The What-If Report fits your inprogress and completed courses into a speculative Advisement Report. The report also allows What-If courses to be entered to see how they will change your requirements.

1. In your Student Center, select **What-If Report** from the drop down in the Academics section, and then click the arrow.

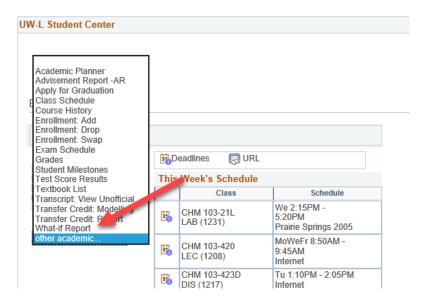

2. Click on Create New Report.

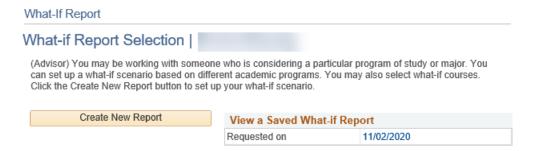

If there is one, you can view a saved report by clicking on the date. It will include updates from classes registered or completed since that report was run. Only one report will be saved at a time, and it will always be the last report run. You can't make changes to the criteria selected in a saved report, but you can load it into a new report.

3. When Create New Report is selected, you are taken to the **Create a What-if Scenario** page. The **Program Scenario** section defaults to the current college/program and major/minor of the student. That is the section that can be updated.

This sample student is currently undeclared in the College of Science and Health. This student was first admitted in the Fall of 2019, so that is the catalog year used to build the degree requirements.

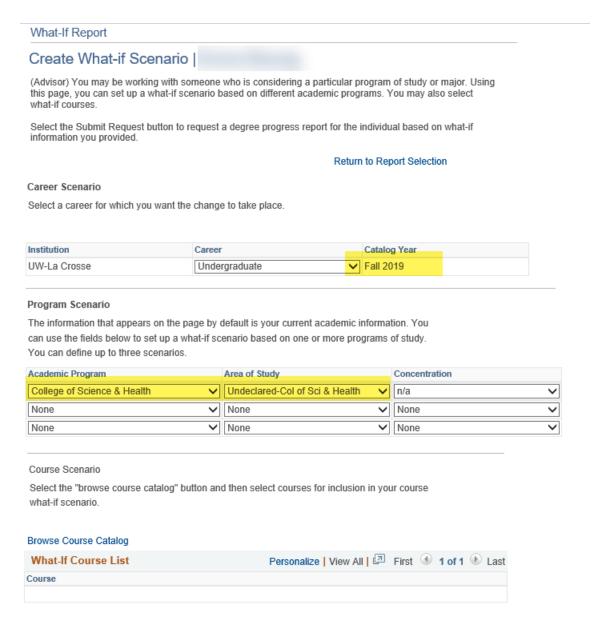

Submit Request

Select up to three plans, with the first major always going in the first row. The
 Concentration field has no options to pick. The different emphases and concentrations will
 be listed under Area of Study.

In this example, the student wants to see how a major in Biology with a minor in Physics and a Pre-Chiropractic Track would change the Advisement Report. The Academic Program will remain the College of Science and Health for all three tracks because the first major of Biology is in the College of Science and Health.

The options in the drop downs are restricted to the options available for that college/program.

- Only 1<sup>st</sup> majors will be in the first row for Area of Study, based on the college/school selected. For example, no CBA majors will show up if the College of Science and Health is selected.
- 2<sup>nd</sup> majors, minors, pre-professional programs will show in the next two rows.
- The majors/minors/programs available are based on the catalog year. Newer
  majors/minors may not be available if they were created after you first started at UWL. If
  you are aware of a new major but can't find it, contact your advisor or your college
  dean's office for assistance.
- Now that the programs have been selected, click **Submit Request** to see how your Advisement Report will look based on the new selections.

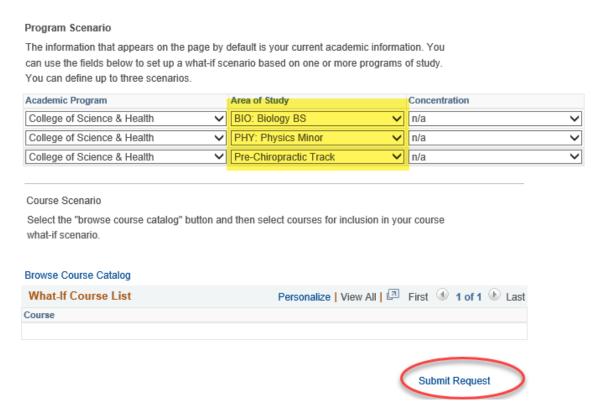

Once you have reviewed the AR, click Cancel at the bottom to return to your Student Center and start over.

## **Course Scenarios**

 To see whether a certain course will satisfy a requirement in the AR on the What-If Scenario page, scroll farther down and search for the course using **Browse Course** Catalog.

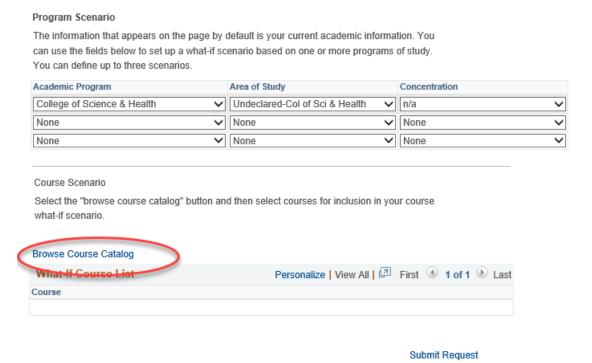

2. Locate the subject using the alphabetical links at the top.

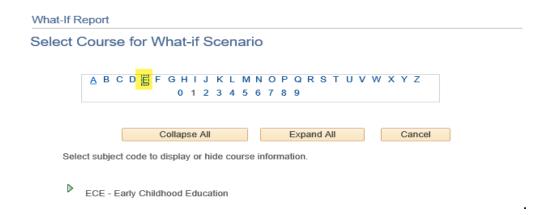

3. Then click on the green arrow next to the subject to see the list of courses for that subject.

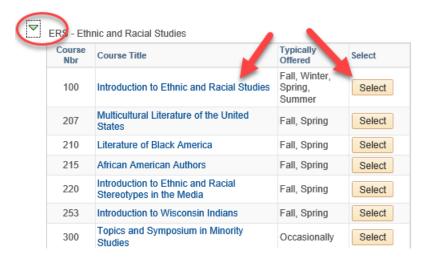

- 4. Select the course's title to see the Course Details. On the Course Detail screen, you can use the View Class Sections to see if it will be scheduled soon and learn more about the course. However, you cannot add individual sections to the report.
- Click Return to Select Course for What-If Scenario to go back and select the course to add to the report.

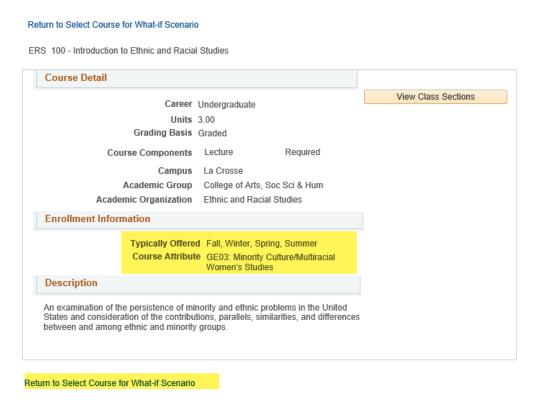

Once selected, the course will appear on the What-If Scenario page in the **Course Scenario** section.

6. Choose the term in which you think you will take the course. The term will default to the next one. If you aren't sure when you will take the course, you can run the report with the defaulted term. Entering the correct term helps keep track of when you plan on taking the course. IMPORTANT: The term field on this page does NOT indicate when the course will be offered.

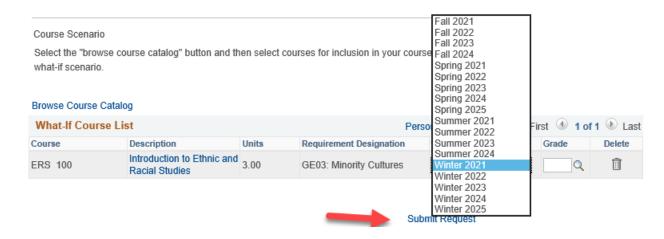

- 7. If desired, enter a grade in the **Grade** field to verify whether getting a certain grade in a class will satisfy a section of the AR. Example: students are required to earn a "C" or better in ENG 110 in order to satisfy the College Writing requirement.
- 8. Use the trash can icon next to the course if you have changed your mind about including it. When ready, click **Submit Scenario**.
- Like with the My Planner AR, if the course satisfies the requirement, that section will now appear closed. Use the green arrow to open the section and see the course. A question mark will show in the **Status** column.

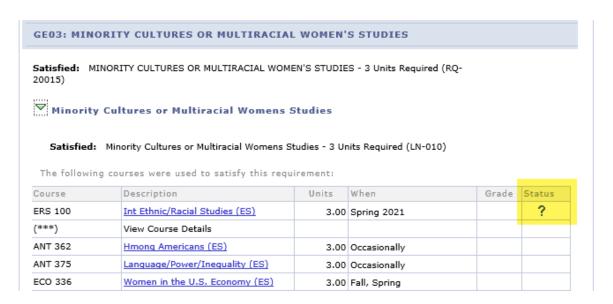

If you can't find the course under the requirement you were checking, it may have fallen into a different category. If it doesn't fall into any requirement, it will fall into the **Courses Not Allocated** section, which is normally a collapsed section.

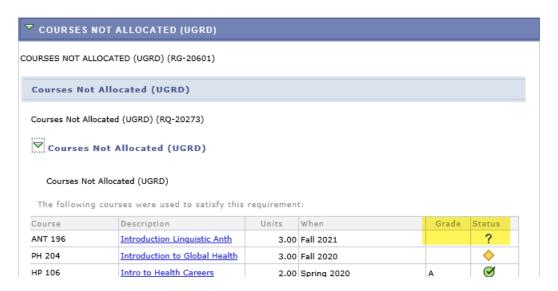

Tip: All courses in the AR fall into the Course Enrollments/Academic Standing section at the top and, up to 120 credits, the University Requirements for Graduation section.